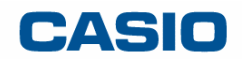

## EZ-Converter PRO クイックガイド

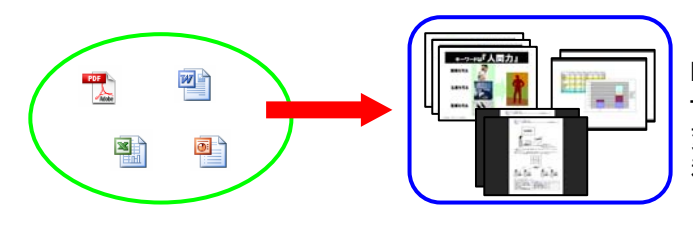

EZ-Converter PROはパソコン上の各種ファイルをプレゼン テーション用のJPEG画像ファイルに変換するソフトウェアです。 変換にはファイル作成に使ったアプリケーションの印刷機能を 利用します。

## 基本操作編

- 1. 画像ファイルに変換したい書類を開きます。
- 2. アプリケーションのメニューから「印刷」を選択します。
- 3. 印刷ダイアログが表示されるので「プリンタ名」として 「CASIO EZ-Converter PRO」を選びます。
- 4. [OK]ボタンをクリックします。
- 5. 保存するフォルダ名を入力するダイアログが表示されるので入力し[OK]をクリックします。

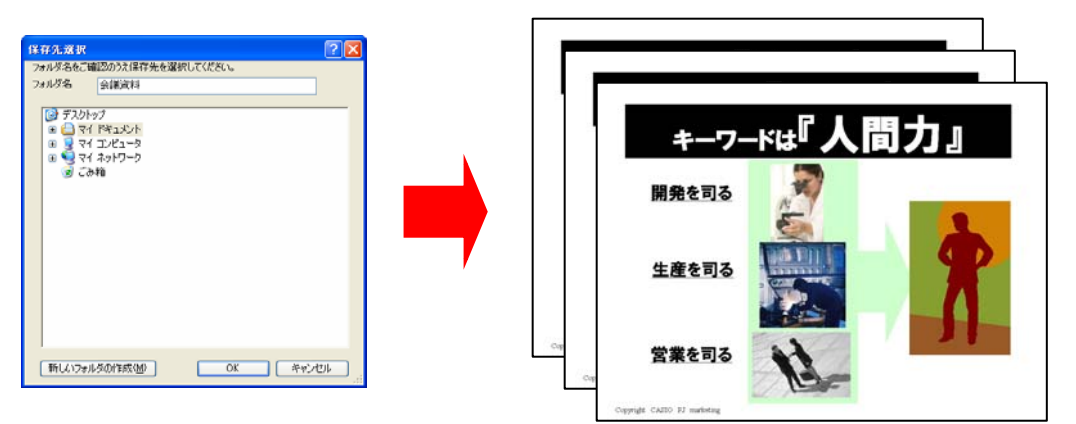

## ご注意

データを変換する前にアプリケーションの印刷プレビュー(プリンタは「CASIO EZ-Converter PRO」を指定してください)で 変換イメージをご確認ください。

データを作成したアプリケーションによっては特別な設定が必要な場合があります。

## **PowerPoint**

印刷ダイアログで「用紙サイズに合わせて印刷する」に 必ずチェックを付けてください。

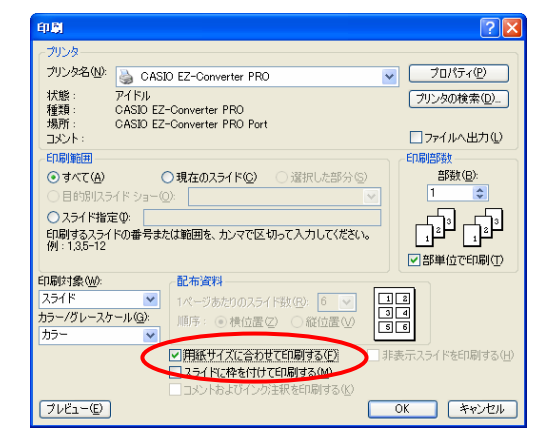

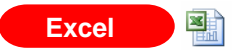

印刷プレビュー画面を表示し画像ファイルに出力したい範囲 を調整したうえで、画像ファイルへの変換をおこなってください。

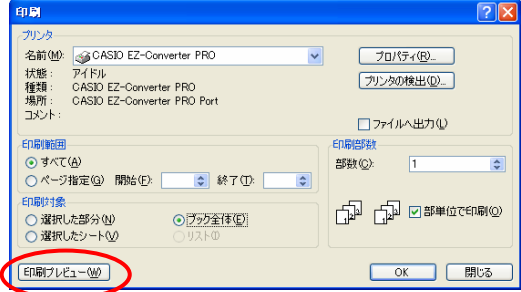

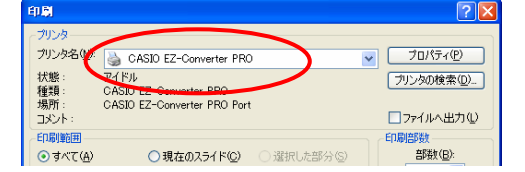

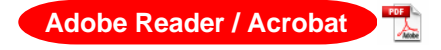

印刷ダイアログで ・自動回転と中央配置 ・PDFのページサイズに合わせて用紙を選択 の2箇所にチェックを入れてください。

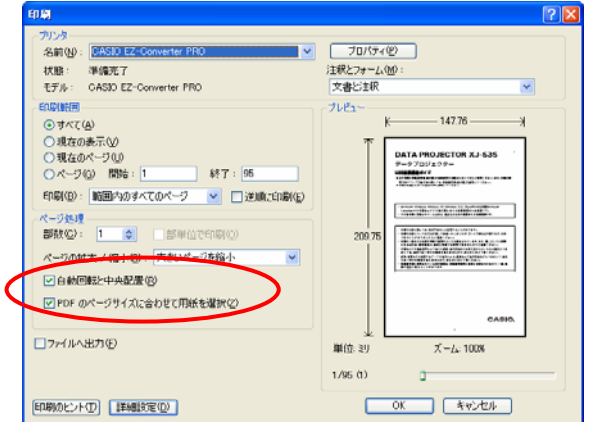

※横向きの資料を変換する場合は「ファイル」-「印刷設定」をクリックし、「印刷の向き」を「横」にしてください。

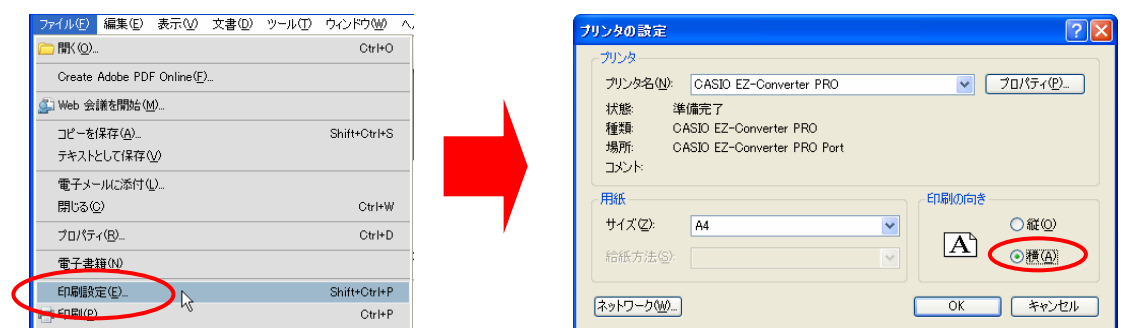

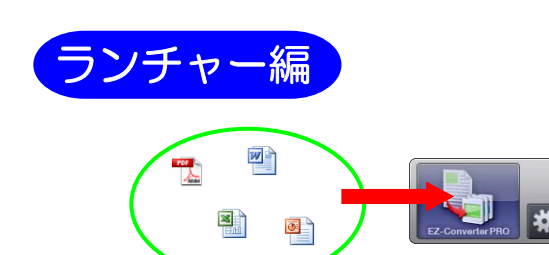

EZ-Converter PROランチャーを使うとドラッグ&ドロップ操作で 書類を画像ファイルに変換することができます。

- 1. スタートメニューから[すべてのプログラム] [CASIO] [EZ-Converter PRO]を選択します。
- 2. 「ご注意」ダイアログが表示されるので内容を確認した上で [OK]ボタンをクリックします。

 $\Box$ x

- 3. 画像ファイルに変換したい書類をドラッグ&ドロップします。
- 4. 「ファイルをドラッグ&ドロップする際のご注意」ダイアログが表示されるので内容を確認した上で [OK]ボタンをクリックします。
- 5. 保存するフォルダ名を入力するダイアログが表示されるので入力し[OK]をクリックします。

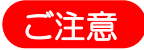

■変換したいデータの作成元アプリケーションが既に起動している場合には必ず終了させてください。 終了しない場合、現在そのアプリケーションに設定されているプリンターで印刷されます。ご注意ください。 ■PowerPoint / Excel で作成したデータやPDFファイル等変換前に印刷設定が必要なデータは 基本操作編の手順で変換して下さい。

プロジェクターを使ってプレゼンテーションをおこなう際には元の資料を横向きで作成することをおすすめします。